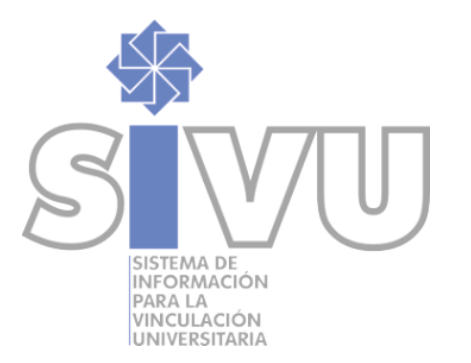

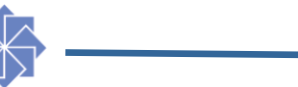

# **MANUAL PARA EL REGISTRO DE PROYECTOS Y ACTIVIDADES DE VINCULACIÓN EN EL SIVU**

MANUAL PRELIMINAR

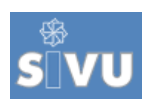

# **Índice**

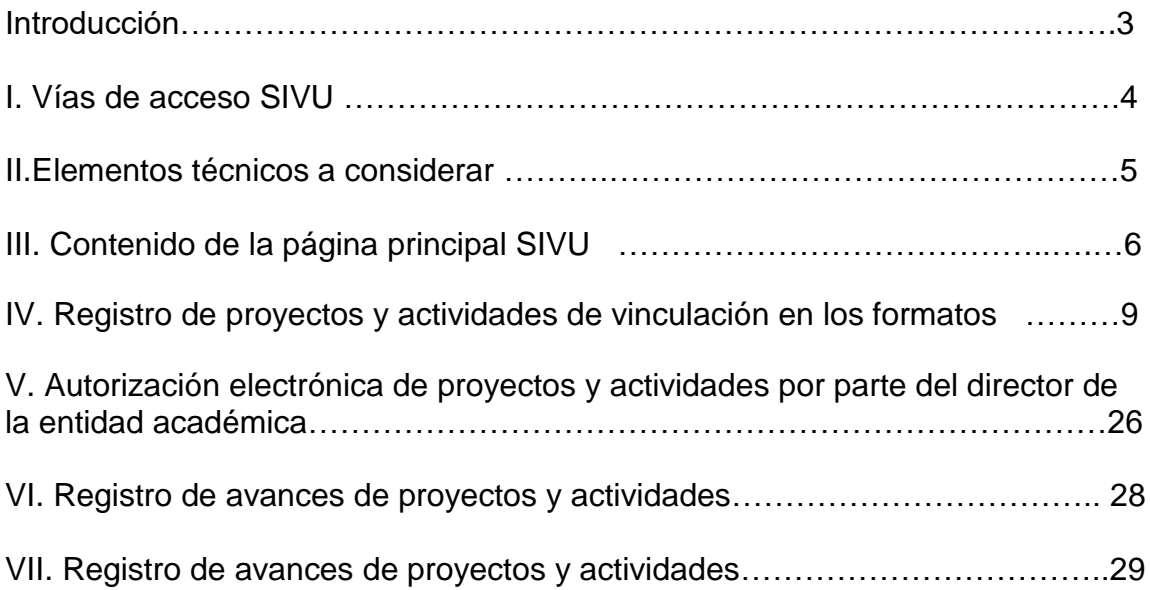

# **Introducción**

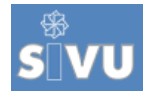

La Vinculación debe ser principio y propósito [esencial de la docencia, investigación y extensión](http://www.uv.mx/vincula/) debe [darse en el contexto del funcionamiento](http://www.uv.mx/vincula/)  [global de las instituciones de educación superior.](http://www.uv.mx/vincula/)

La vinculación se ha constituido como una de las actividades más promovidas y valoradas, en virtud de que se concibe como principio y propósito esencial de las funciones de docencia, investigación, difusión y extensión de la cultura. Su finalidad es establecer procesos permanentes de interacción con el entorno, que permitan retroalimentar el quehacer académico e incidir en la búsqueda de soluciones a problemas que frenan o impiden el desarrollo local, regional, estatal y nacional, con procesos de vinculación que conforman una doble vía:

- Atender la demanda social del conocimiento para el desarrollo, y a
- partir de la evaluación de dicha demanda, retroalimentar las funciones sustantivas universitarias.

En consecuencia, uno de los principales propósitos del área responsable de vinculación es el contribuir a la consolidación de una cultura de vinculación en los ámbitos: institucional, entornos sociales y productivos inmediatos, a través del *Sistema de Información para la Vinculación Universitaria (SIVU),* en el cual se registran, sistematizan, evalúan, validan y difunden, las experiencias de vinculación emprendidas por académicos de las entidades y dependencias de esta Casa de Estudios, frente a las instituciones de los diferentes sectores de la sociedad.

En esta forma, a fin de responder a la necesidad de los académicos de introducirse una cultura de la sistematización y evaluación de su vinculación mediante el proceso de registro de proyectos y actividades (P/A), se diseña el presente manual que funge cómo guía operativa del SIVU.

# **Objetivo del manual:**

Facilitar el proceso de registro y consulta de proyectos y actividades de vinculación en el Sistema de Información para la Vinculación Universitaria (SIVU).

# <span id="page-3-0"></span>**I.-VÍAS DE ACCESO AL SIVU**

El acceso al sitio Web del SIVU (figura 1), donde registrará su proyecto o actividad (P/A) de vinculación, cuenta con tres formas para realizarlo:

- 1. A través de la dirección electrónica
- 2. Desde la página Web de la IES, dando clic al link del sistema de información.

# **Fig. 1. Link al SIVU**

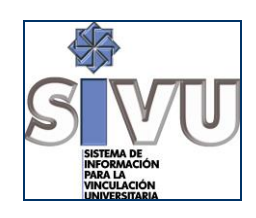

# <span id="page-3-1"></span>**II. [ELEMENTOS TÉCNICOS A CONSIDERAR](#page-3-0)**

2.1. El SIVU es una herramienta tecnológica que se encuentra disponible permanentemente las 24 horas del día, durante los 365 días del año.

2.2. Consultable desde cualquier parte del mundo en una PC con acceso a Internet, permitiendo al académico registrar o autorizar sus proyectos y/o actividades de vinculación (P/A).

2.3. Para iniciar el proceso de registro, se recomienda bajar a su equipo de cómputo la versión actualizada de **e lesses** dé un clic a aquí o en la página principal del SIVU (figura 2 apartado 2) y siga los siguientes pasos:

- 1. Dé **clic** en el tipo de versión de su preferencia (español o inglés),
- 2. Al preguntarle si desea abrirlo o guardarlo en C, elija **guardar**.
- 3. Indique la carpeta de su computadora en la que desea guardar la versión,
- 4. Si acepta la versión actualizada, dé **clic** en el circulo **acepto y clic** en finalizar.
- **5. Reinicie** su computadora, y así tendrá la versión actualizada de Internet Explorer. **Nota:** ésta operación la deberá realizar una sola vez en su máquina.
- 2.4. Existen programas de navegación que tienen **acceso lento al SIVU**: si ingresa desde **Netscape** el proceso de entrada a la página será más lento y posiblemente los formatos del SIVU se vean distorsionados.
- 2.5. Es recomendable que en el registro dé **únicamente un clic a cada acción,** y espere a que cargue la información seleccionada que guardó, si da dos clics seguidos, el SIVU se bloqueará.
- 2.6. **Bloqueo del SIVU**: si éste llegara a bloquearse, guarde su información con el botón **guardar** del mismo formato, si el sistema no le permitiera guardarlo, cierre Internet Explorer. La información registrada no se borrará y estará disponible en el historial.
- 2.7. Al ir agregando sus opciones en los formatos de registro, el sistema guarda la información que selecciona. Aún siendo así, es recomendable que manualmente guarde la información cada vez que seleccione una opción.
- 2.8. **Registro del P/A en una o varias cesiones**: el registro de su P/A lo puede guardar en una o varias sesiones. Se recomienda guardar la información registrada o en su formato, cierre la sesión y cuando usted lo decida, vuelva al formato desde su **historial** y continúe llenándolo.

# <span id="page-4-0"></span>**III. [CONTENIDO DE LA PÁGINA PRINCIPAL SIVU](#page-3-0)**

Al accesar a la página del SIVU esta le presenta información de apoyo en el menú de la barra izquierda de la figura 2.

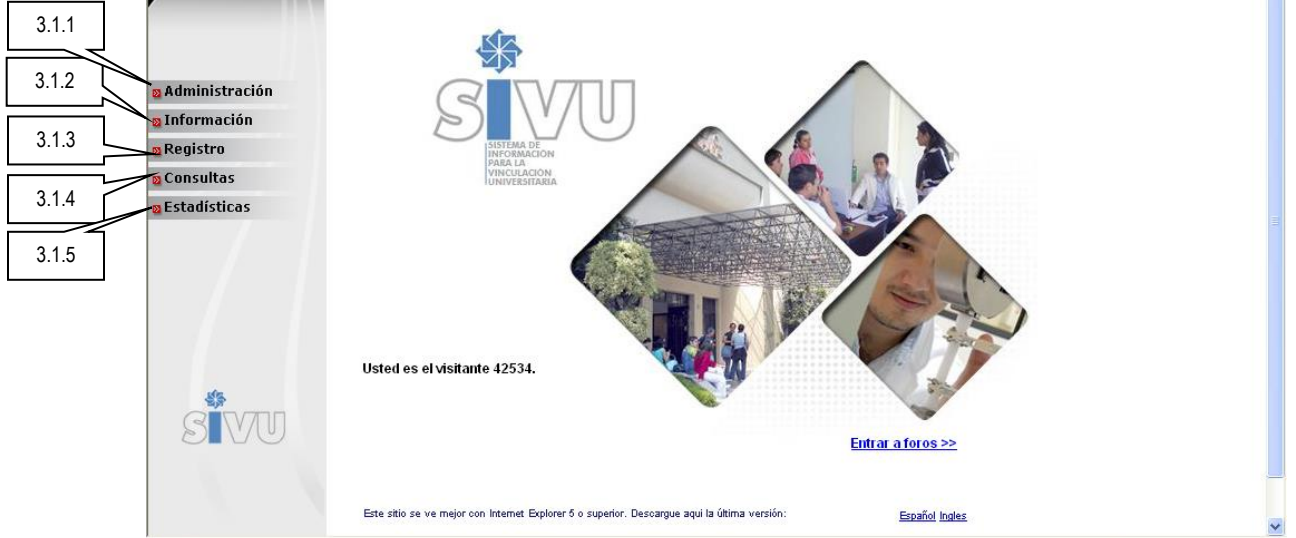

# **Fig. 2: Página principal del SIVU**

**3.1. El MENÚ:** que encontrará a la izquierda de la página principal del SIVU (Figura 2), lo conforman un bloque de secciones a fin de facilitar la búsqueda de información: A*dministración; Información; Registro; Consultas.*

**3.1.1 ADMINISTRACIÓN:** Se requiere para accesar a esta sección, su cuenta y contraseña personal, misma que es otorgada por la administración Central del SIVU. La sección es utilizada por autoridades, funcionarios y coordinadores de vinculación de entidad tales como: rectoría, vicerrectorías, secretarías académicas, direcciones o jefaturas de departamento y las direcciones de entidades o dependencias. Cada uno de estos niveles encontrará información general y específica, según sea su campo de acción y se integra de la siguiente manera:

 **Autorización:** este es el apartado donde **el director y/o consejo técnico** de la entidad o dependencia, autorizará los P/A de vinculación registrados por los académicos.

### **Consultas de información de los académicos**

**Consultas**

Este apartado está diseñado para que el académico haga consultas de la información registrada en el SIVU (Listado de proyectos y actividades, recursos humanos participantes de vinculación y seguimiento de proyectos y actividades) según sea su perfil de acceso.

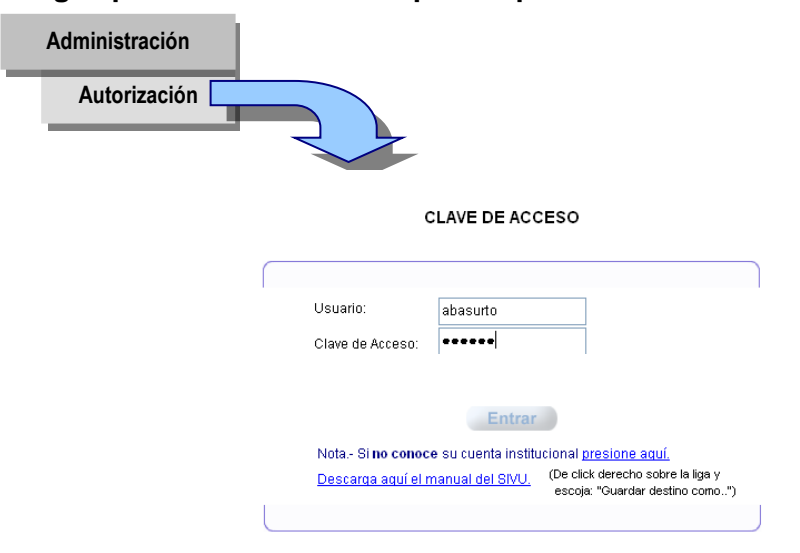

### **Fig. 3 para clave de acceso para la pestaña Administración**

**3.1.2. INFORMACIÓN.** En la presente sección se ubica la información de apoyo para el académico, se recomienda que antes de dar inicio al registro de sus P/A de vinculación, imprima los documentos contenidos, a fin de conocer el modelo de vinculación de la casa de estudios y los procedimientos para el registro de su vinculación.

**3.1.3. REGISTRO.** El menú Registro se conforma de:

**Historial**. Este apartado es el administrador personal del académico. Cada vez que realice algún tipo de nuevo registro, éste se agregará a su historial. Si el P/A está en proceso de registro en los formatos electrónicos, puede ingresar a él mediante el historial. En el historial visualizará el número de P/A registrados, el título del P/A, su tipo de participación y el estatus en el que se encuentra. Fig. 4

**a). Título.-** Aquí encontrará el nombre de los P/A registrados. Dando un clic en el nombre los podrá visualizar en su formato de registro, y observará si se encuentra en proceso de modificación, o en su formato final si fue enviado a validación. Si por alguna circunstancia no le agrega nombre a su registro, éste aparecerá con la palabra **sin título**.

**b). Participación:** Su tipo de participación registrado en el P/A se muestra en este apartado, únicamente se presentan dos tipos de participación: *responsable o participante*. Si otro académico lo registrara dentro de su P/A, éste le aparecerá dentro de su historial, con el tipo de participación que le haya asignado:

- Cuando es **participante**, significa que otro académico lo registró dentro de su proyecto con el estatus de participación permanente o eventual.
- Aparecerá cómo **responsable,** cuando usted u otro académico lo registran como tal.
- **c). Actualizar:** Esta sección funciona como un buzón de correspondencia podrá solicitar a la coordinación Central del SIVU autorización para realizar las siguientes opciones:
- Modificar la temporalidad de un proyecto o actividad.

 Solicitar la actualización de la información registrada en el SIVU y que no pueda ser modificada desde la sección de Avances.

**d) Eliminar:** Al accesar a esta sección, podrá eliminar registros inútiles. **e)Validar:** Mediante esta opción podrá enviar su P/A de vinculación a autorización del responsable de su entidad académica o dependencia. En esta sección hallará cuatro tipos de niveles, dependiendo del estado en el que se encuentre cada registro:

> 1.*En proceso*, significa que lo puede modificar dando un clic en la palabra solicitud y en el formato que se muestra, realice la actualización.

- *2. Interlineado*, significa que ya fue enviado a autorización al director de su entidad o a validación en la Coordinación Central del SIVU.
- 3.*Enviar.-* dando clic a esta palabra enviará en línea su P/A al Administrador SIVU del director de la entidad académica o dependencia para su autorización. Esta misma opción se encuentra dentro de cada formato de registro.
- *4.Validado.-* Aparecerá esta palabra cuando el P/A haya sido dado de alta en el SIVU.

**Nota:** La leyenda **anterior - siguiente:** son opciones para avanzar o retroceder a las páginas de su historial.

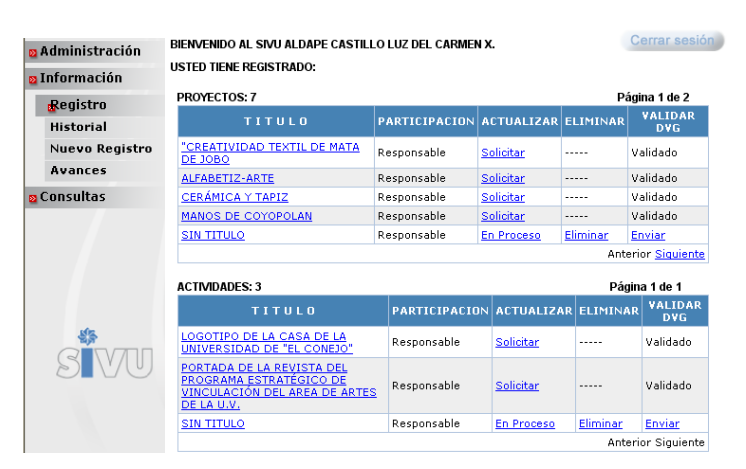

# **Fig. 4 Historial de Proyectos y/o Actividades**

# **IV. REGISTRO [DE PROYECTSO Y ACTIVIDADES](#page-3-0) DE [VINCULACIÓN EN LOS FORMATOS](#page-3-0) SIVU**

**4.1 Registro/Nuevo registro.** Mediante esta opción se tiene acceso a los formatos de registro de P/A de vinculación. Si desea realizar un registro, teclee su cuenta de usuario y clave e inmediatamente visualizará los formatos respectivos.

De no contar con cuenta de usuario y clave, solicítelo a la **Administración del SIVU** de la IES, a los teléfonos marcados en el directorio localizado en la parte superior de la página Web SIVU.

### **4.2.Proceso de registro de proyectos o actividades,** (figura 5)**:**

- 1. Haga clic en la sección **Registro** y de un
- 2. clic en **Nuevo registro.**
- 3. Ingrese su cuenta de usuario y clave.
- 4. De clic en **Entrar**

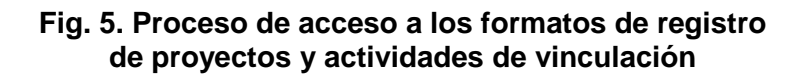

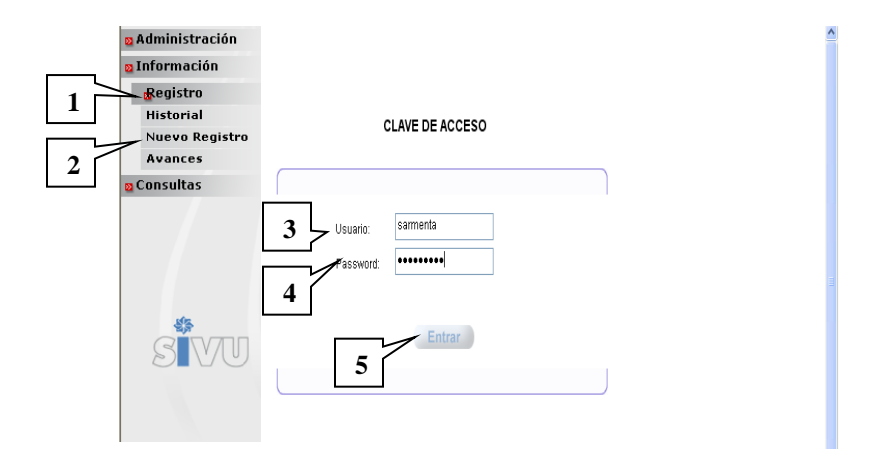

4.2.1. Ingresará a la pantalla de bienvenida (Fig. 6). Escogerá el **tipo de registro** que desea realizar y **el SIVU le proporcionará el formato de registro**  correspondiente. Existen dos opciones:

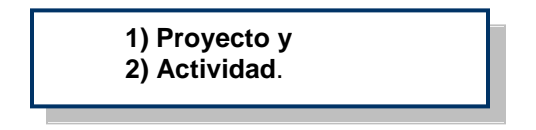

Para facilitarle el criterio de elección del tipo de registro al que debe recurrir, el SIVU le proporciona información de lo que en él se considera proyecto y/o actividad.

4.2.2. Elija el tipo de registro correspondiente, dando clic en la palabra subrayada de color azul: **PROYECTO** o **ACTIVIDAD (Fig. 6).**

**Fig. 6: Selección del tipo de registro que desea realizar**

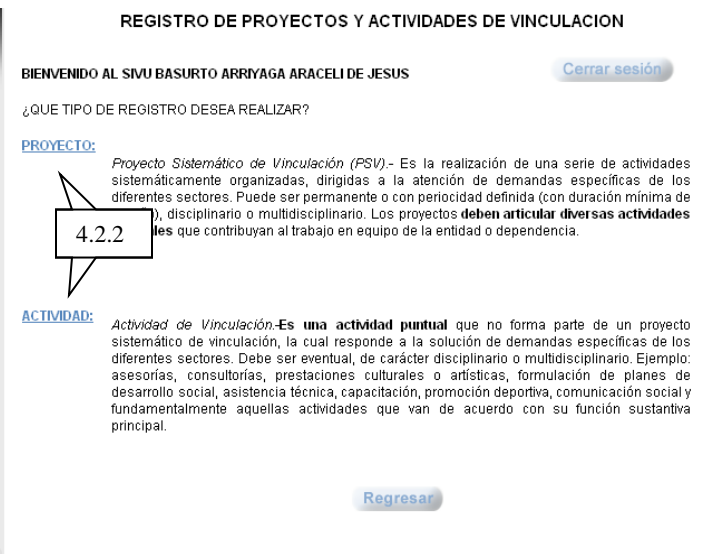

Dando un clic en la palabra Proyecto o Actividad, le se mostrará el formato correspondiente de registro (ver figura 7), el cual consta de 4 secciones: Datos de su entidad, datos generales del proyecto o actividad, datos específicos y diagnóstico.

**Fig. 7. Formato de registro de proyectos o actividades (P/A)**

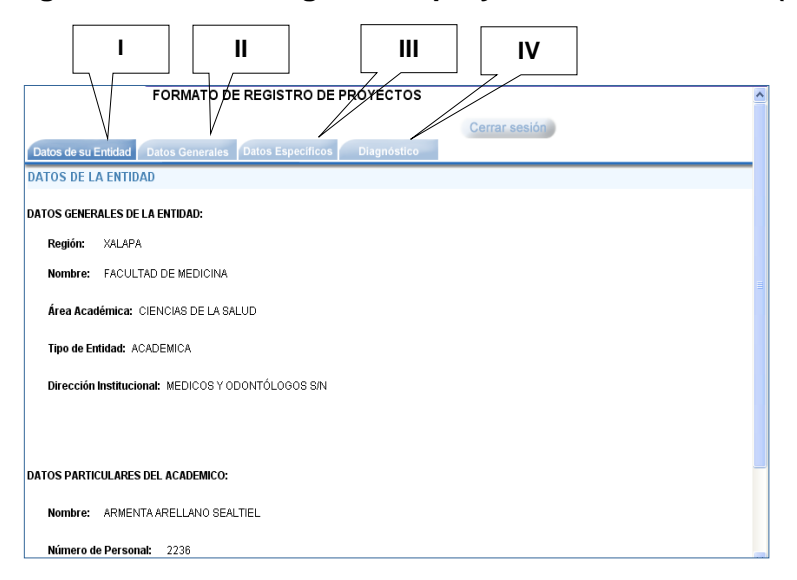

# **I. DATOS DE SU ENTIDAD**

En esta sección el SIVU da información en automático de los datos generales de su entidad, y la del académico que registra (ver figura 7, sección 1)

# **II. DATOS GENERALES**

El SIVU mostrará preguntas con respuestas predeterminadas. Registre los datos generales del P/A tales como: a. propósito esencial, b. naturaleza del proyecto, c. ámbito en el que se desarrolla, d. temporalidad y e. sectores beneficiados.

*a. Propósito esencial:* El apartado le solicita seleccionar el propósito del P/A que está registrando. El formato consta de cinco clases de propósitos (Fig. 8). Notará cinco opciones, especifique a cuál tipo pertenece su P/A, dando un **clic** en el recuadro de **Especificar**. El sistema le mostrará una lista de valores de la cual deberá **seleccionar** la actividad correspondiente. Seleccione únicamente un propósito y el mecanismo de vinculación correspondiente.

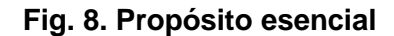

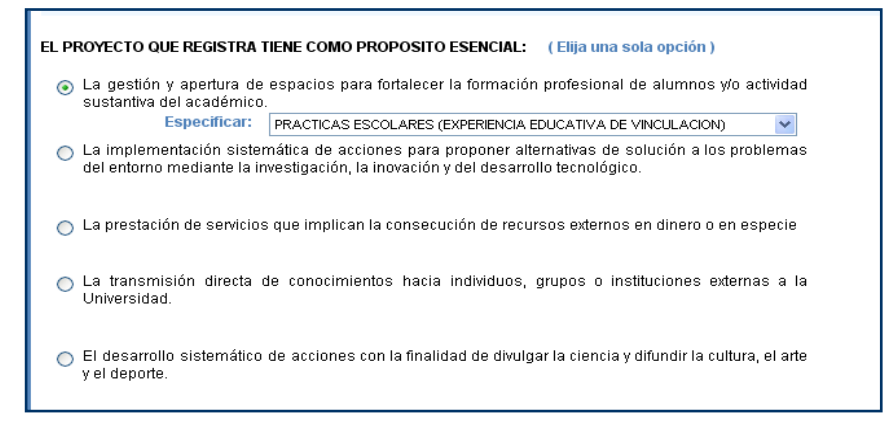

*b. Naturaleza del proyecto o actividad* (Fig. 9)): Se refiera a la colaboración disciplinaria o multidisciplinaria institucional para desarrollar su proyecto o actividad. **Disciplinario** (1) Se deberá seleccionar esta opción cuando solo participe una sola disciplina del conocimiento(en su caso deberá seleccionar del catálogo las entidades correspondientes a esa disciplina y agregarlas) **Multidisciplinario** (2) se deberá seleccionar esta opción cuando colaboren más de

dos disciplinas en su P/A. Deberá seleccionar del catálogo las entidades correspondientes a esas disciplinas y agregarlas.

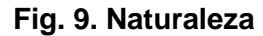

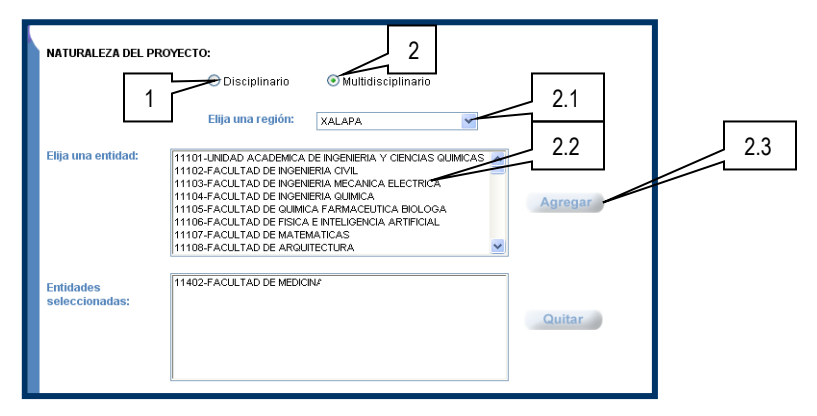

 En cuanto al *Ámbito en el que se desarrolla el Proyecto/Actividad (*Fig.10): Seleccione el ámbito mayor alcanzado dando un clic en el que corresponda.

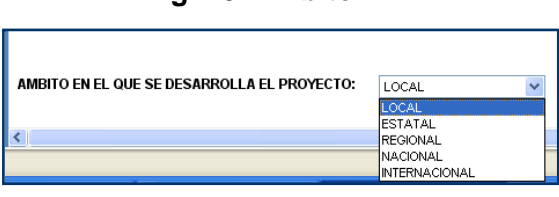

**Fig. 10. Ámbito**

 *Temporalidad: Proyectos (mayores a un año) y actividades (menores a un año)*

Los *proyectos* pueden ser de periodicidad **permanente** o **definida**.

 **Temporalidad permanente,** caen en este rubro los proyectos continuos mayores a un año sin una fecha de fin definida (Fig.11), si fuera ese el caso de su trabajo seleccione **permanente** y la fecha de inicio (año/mes/día).

#### **Fig. 11. Temporalidad permanente**

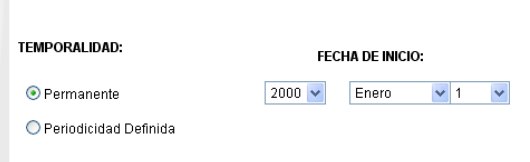

 Si su P/A es de **periodicidad definida** registre las fechas de inicio y de término (Fig. 12).

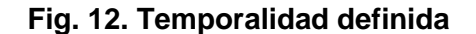

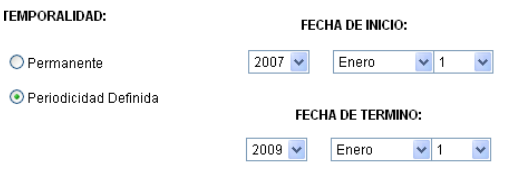

 *Sectores beneficiados* **(Fig. 13):** En este apartado seleccione el o los tipos de sectores beneficiados con el desarrollo del P/A de vinculación, que se subclasifican de acuerdo al tipo de sector: **social, público y productivo.**  Usted puede elegir más de un sector, de la siguiente forma:

Dé clic en el tipo de sectores beneficiados. El SIVU le ofrece una subclasificación del sector, deberá seleccionar y agregar uno o más rubros según sea el caso. Puede escoger rubros de los tres sectores.

# **Fig. 13. Sectores beneficiados**

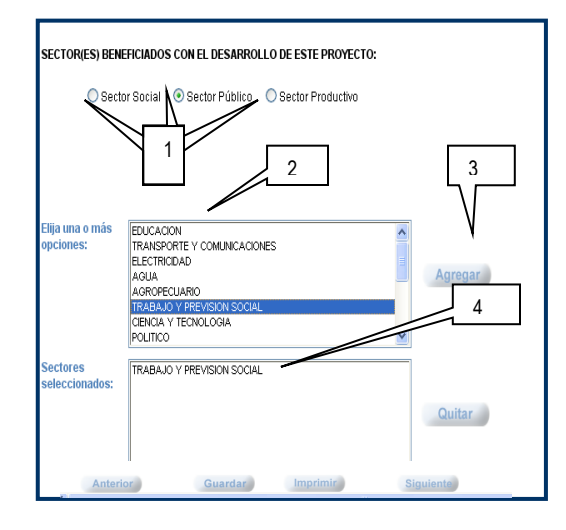

Al final de esta sección Fig, 13 encontrará los siguientes botones:

- **Anterior:** Al accionarlo regresa a la sección anterior del formato.
- **Guardar:** Salva los cambios que haya hecho en la primera sección del formato, ésta opción brinda la oportunidad de salirse del formato y continuar llenándolo en otra sesión.
- **Siguiente:** Haciendo clic a este botón pasa a la siguiente sección del formato para continuar llenándolo.
- **Imprimir:** Permite al usuario visualizar el reporte de lo registrado y le da la opción de imprimirlo.

### **III.** *DATOS ESPECÍFICOS*

En este apartado redacte detalladamente la información del P/A como lo es: nombre; justificación; objetivos general y específicos, metas y acciones; características, recursos humanos que participan, instituciones con las que se vincula, fuentes de financiamiento, infraestructura y temas atendidos.

 *Título del proyecto/actividad (figura 14):* Deberá redactar el nombre del proyecto/actividad. Para facilitarle su redacción el SIVU le ayuda diciéndole los elementos a considerar para redactar un título,

consúltelo haciendo **clic** sobre el icono de la .

# **Fig. 14. Título**

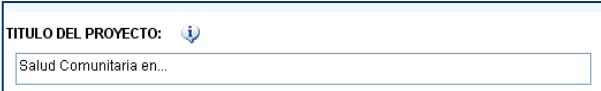

 *Justificación (figura 15):* En esta sección redacte la fundamentación remarcando la importancia del P/A, así cómo la situación particular que trata de resolver, la forma en que impacta a la institución y al sector que atiende. Redáctelo en 5 renglones cómo mínimo.

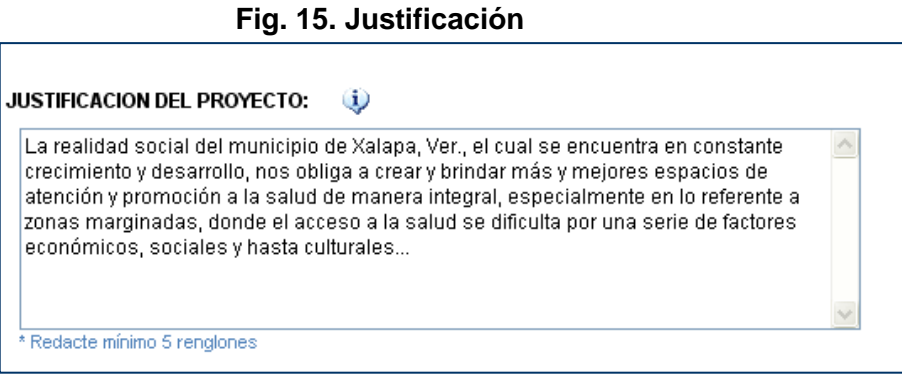

 *Objetivo general (figura 16):* Es aquí donde se redacta; el qué se quiere lograr y el cómo se lograrán los fines del P/A. Remarque un compromiso para producir resultados generales en un tiempo determinado. Redacte sólo un objetivo con un mínimo de dos renglones.

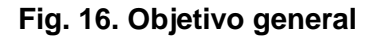

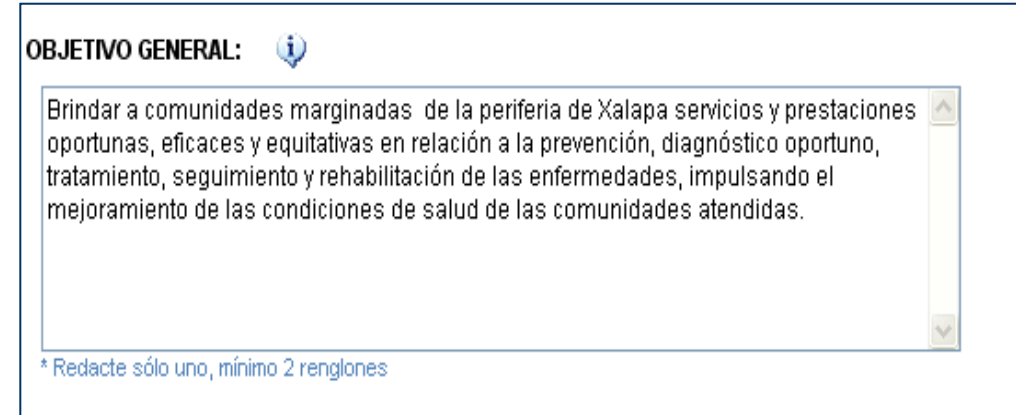

 *Objetivos específicos:* Redacte de manera específica los objetivos puntuales que pretenda alcanzar con la realización del P/A. Bajo el siguiente proceso:

1. Dar un clic al botón **objetivos específicos** (Fig. 17), lo llevará a una pantalla de captura (Fig. 18), en ella redacte **el objetivo específico**, al terminar de escribirlo haga **clic** en **agregar**. Repetir el proceso por cada objetivo que adicione. El sistema se encarga de numerar automáticamente cada objetivo que redacte en la tabla concentradora de objetivos(Pasos 1-4). Mínimo se deben redactar dos objetivos(por cada objetivo se deberá redactar mínimo una meta y por cada meta mínimo una acción).

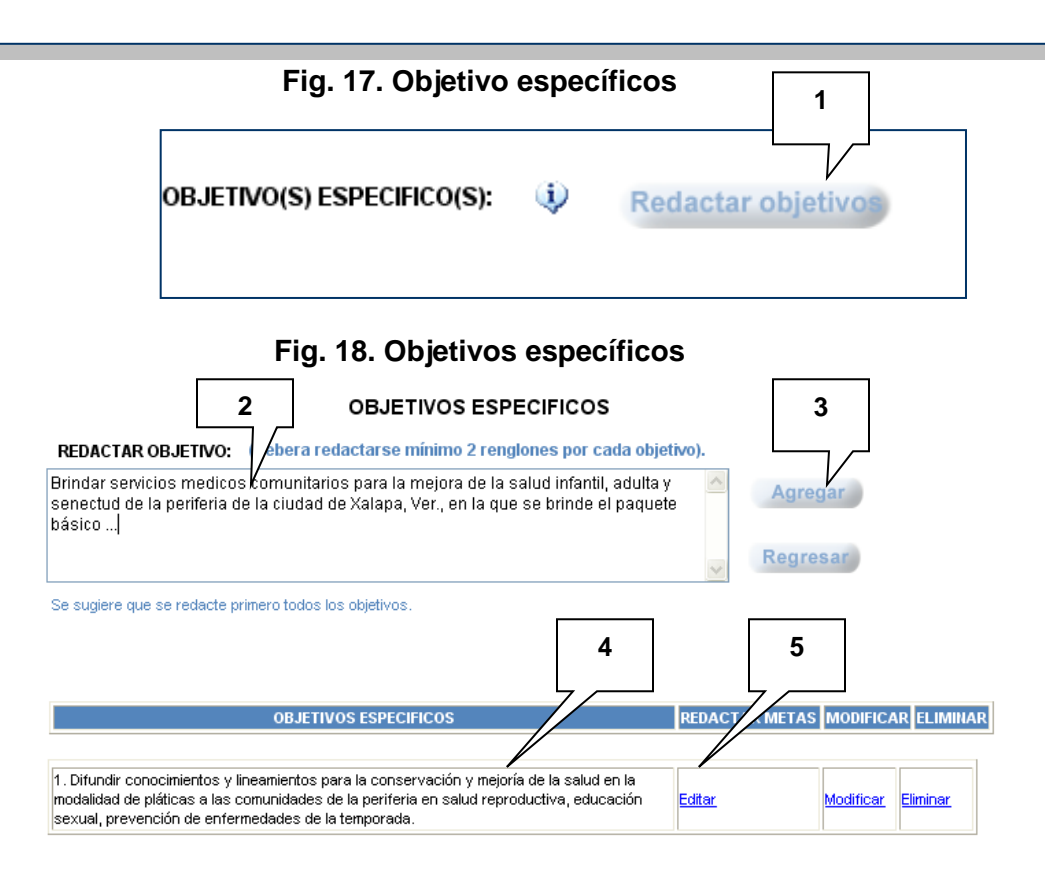

*Metas:* Dentro de la misma pantalla donde redactó los objetivos específicos, se deberán redactar las metas (Fig. 19, pasos 5):

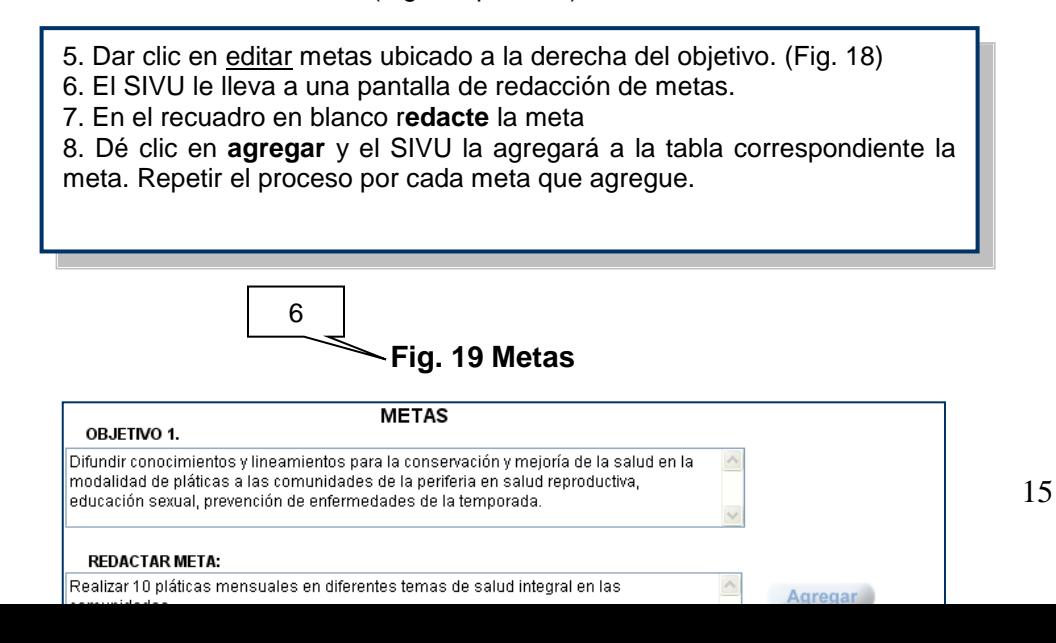

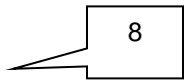

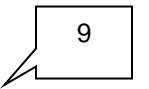

**NOTA:** Por cada meta redacte mínimo una acción por cada meta.

- *Acciones:* Dentro de la misma pantalla donde redactó las metas, deberá:
- 1. Dar clic en editar acciones, ubicado a la derecha de la meta.
- 2. El SIVU le llevará a la pantalla de acciones, en la cual deberá **redactar** la acción (Fig. 19).
- 3. Calendarizar la fecha de inicio y término de la misma, posteriormente
- 4. Dé clic en **agregar.** El SIVU agregará en la tabla la acción.
- Repita el proceso por cada acción que desee agregar.

7

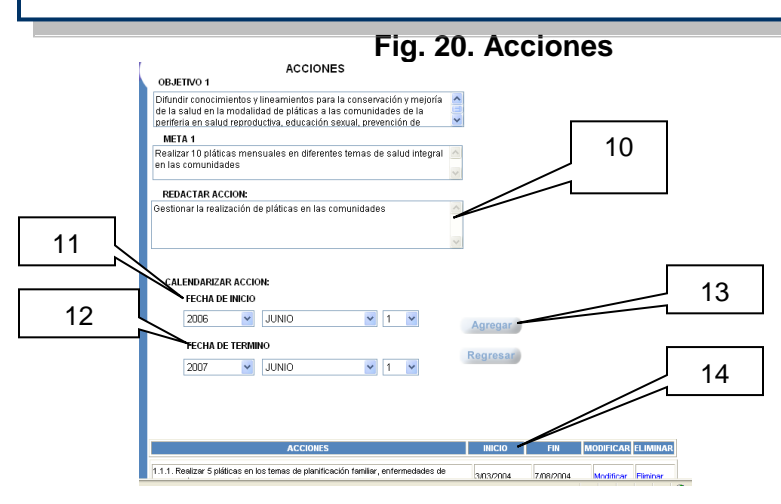

Para salir de las pantallas de acciones, metas y objetivos, de **clic** en los botones **Regresar,** disponibles en cada pantalla.

 *Características (Fig. 21):* En este apartado deberá redactar el resumen de su proyecto, mismo que será publicado en Internet en la página del SIVU. Deberá registrar los aspectos más relevantes que identifican a su P/A, e incluir los siguientes aspectos: en qué consiste, su naturaleza, quienes participan (alumnos, académicos, investigadores, etc.) sin cantidad ni nombres, con quién se vinculan, proceso metodológico de desarrollo, sectores a los que va dirigido, impacto social, entre otros. Redactar mínimo 7 renglones.

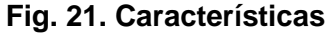

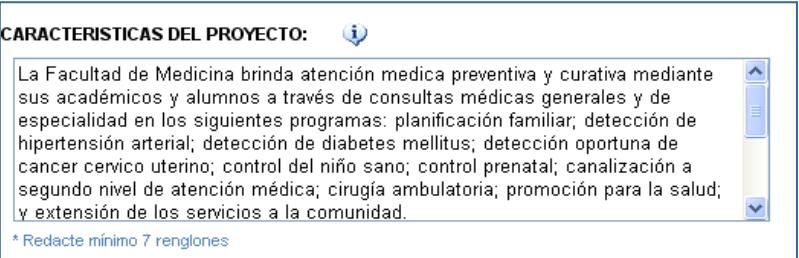

 *Recursos humanos que participan en el P/A (figuras 22, 23, 24, 25 y 26)*: En esta sección deberá registrar a los académicos, responsables y participantes: alumnos y otros participantes.

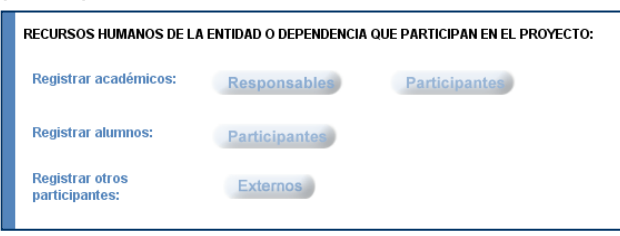

#### **Proceso para el registro de responsables:**

- 1. Dé **clic** en el botón de **Responsables**: el sistema lo trasladará a la pantalla de registro(Fig. 22), y automáticamente reconocerá al usuario que está accediendo cómo uno de los responsables. Dé **clic** en el tipo de participación correspondiente (planeación o coordinación).
- 2. En caso de haber un segundo responsable (Fig. 23), busque y **seleccione** el segundo académico responsable del catálogo dispuesto en el mismo sitio, **seleccione** su tipo de participación y **dé clic** en guardar.
- 3. Si desea modificar o eliminar al segundo responsable, dé **clic** en el botón **Eliminar.**
- 4. Dé clic en el botón **Regresar** para salir de esa sección.

### **Fig. 22. Registro de académicos responsables en el P/A**

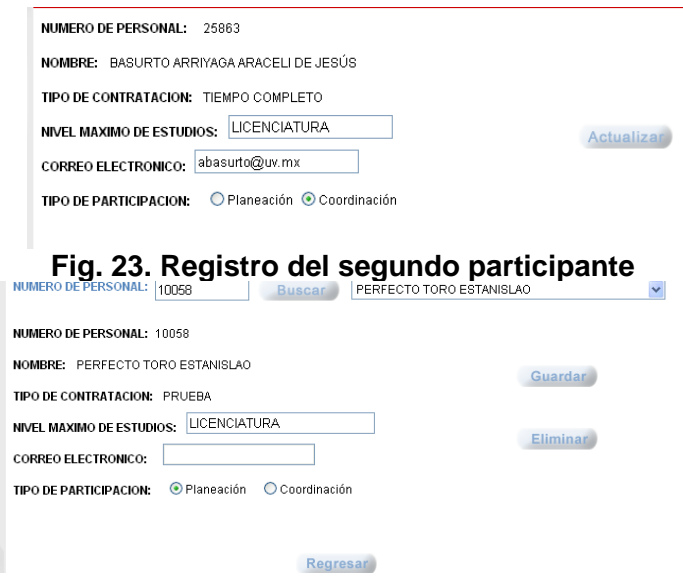

**NOTA IMPORTANTE:** El SIVU da opción de registrar únicamente a los responsables adscritos a la entidad o dependencia que está registrando. En caso de haber un responsable perteneciente a otra entidad universitaria, éste deberá registrar de forma independiente su aportación como un nuevo proyecto o actividad (de acuerdo a su disciplina de trabajo) marcándolo como multidisciplinario(ver Fig. 9).

# **Proceso para el registro de académicos participantes:**

1. Dé **clic** en el botón de **Participantes**.

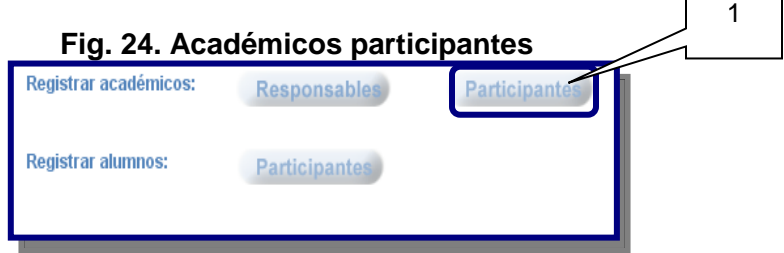

El sistema automáticamente lo trasladará a una pantalla de registro de académicos.

- 2. **Seleccione** del catálogo al académico participante
- 3.Dé **clic** al **tipo de participación** correspondiente: (permanente o eventual).
- 4. Redactar el correo electrónico (es opcional).
- 5. Dé **clic** al botón **Agregar**.
- 6. Así el SIVU agregará a los académicos en la tabla que aparece abajo.

7. Si desea eliminar un académico de la tabla, deberá dar clic en el botón eliminar ubicado a la derecha del académico que se desee eliminar.

8. Para regresar a la pantalla principal de registro dé **clic** en **regresar**.

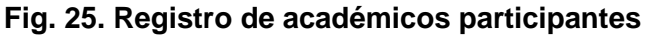

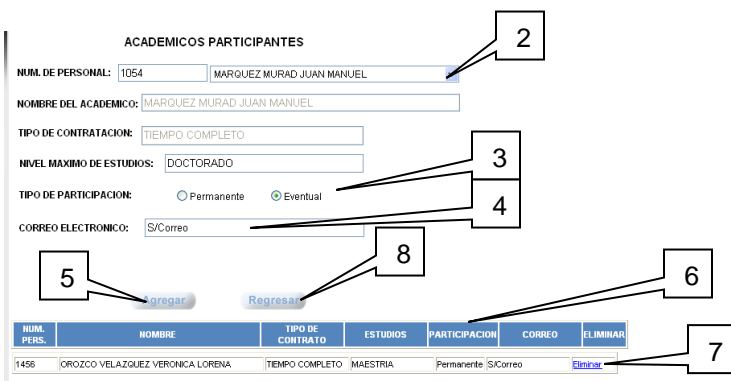

**NOTA IMPORTANTE:** El SIVU da opción de registrar únicamente a los participantes adscritos a la entidad o dependencia que registra el académico. De haber un académico participante de otra entidad académica, éste deberá registrar de forma independiente su aportación como un nuevo proyecto o actividad (de acuerdo a su disciplina de trabajo) marcándolo como multidisciplinario(ver Fig. 9).

# **Proceso para el registro de alumnos participantes:**

1. Dé **clic** en el botón de **Participantes** de la sección de alumnos.

#### RECURSOS HUMANOS DE LA ENTIDAD O DEPENDENCIA QUE PARTICIPAN EN EL PROYECTO:

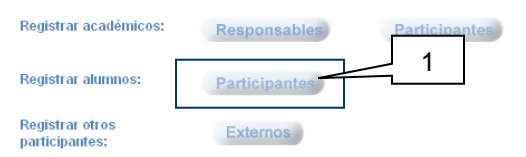

- 2. El sistema lo llevará a la pantalla de registro de alumnos.
- 3. **Seleccione** del catálogo al alumno participante:

4. Dé **clic** en el **tipo de participación** correspondiente: servicio social, prácticas escolares, tesistas.

5. Haga **clic** en el botón **Agregar**.

6. El SIVU le agregará a los alumnos en la tabla que aparece debajo de la sección.

7. Si desea eliminar un alumno de la tabla, deberá dar clic en la palabra eliminar ubicada a la derecha del alumno que se desea quitar.

8. Para regresar a la pantalla principal de registro dé **clic** en **regresar**.

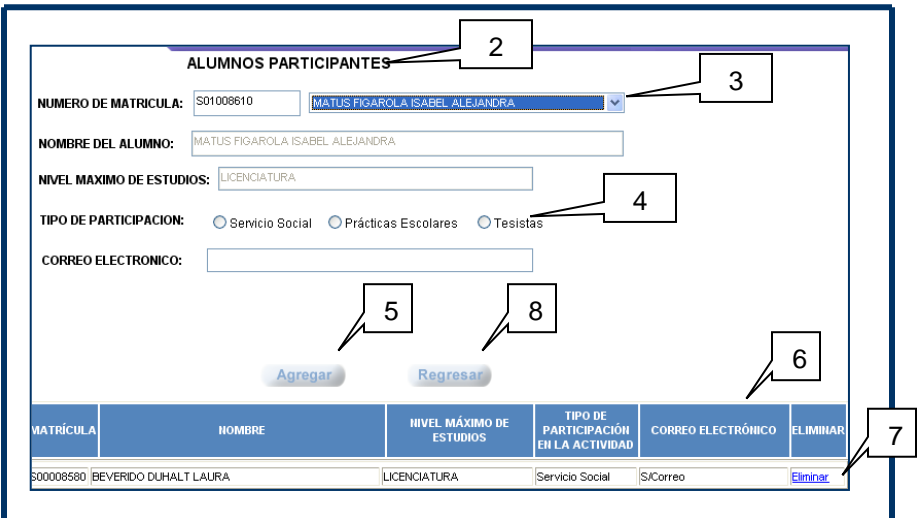

Fig. 26. Registro de alumnos

**NOTA IMPORTANTE:** El SIVU registrará exclusivamente a los alumnos activos de la entidad o dependencia en que es registrado el proyecto.

 *Instituciones (Fig.27):* En esta sección se registran los datos correspondientes a las instituciones con las que se vincula su entidad. Siga el siguiente proceso:

1. Dar **clic** en el botón de **instituciones**.

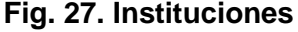

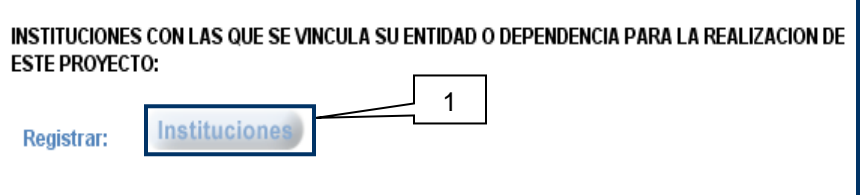

- 2. El SIVU lo trasladará a la pantalla de registro específico de instituciones.
- 3. Dé **clic** en el **tipo de institución** correspondiente.
- 4. El SIVU presentará un catálogo de instituciones preestablecidas. Busque la que desea registrar, si está dentro del catálogo deberá seleccionarla.

5.Redacte la ubicación (ciudad estado y país) de la institución selecciona

6.Seleccione el tipo de instrumento que utilizará para la vinculación, y de **clic** en alguna de estas clasificaciones:

- a) instrumento firmado institucionalmente o
- b) convenidos informalmente.
- 7. Dé **clic** en el botón **agregar**, y el sistema agregará en la tabla de la parte inferior la institución.

El proceso del paso 2 al 7 se deberá repetir en caso de querer agregar otra nueva institución.

- 8. De NO encontrarse la institución que requiere dentro del catálogo preestablecido, regístrela dando clic en el botón de **Agregar institución**.
- 9. Para regresar a la pantalla principal de registro dé **clic** en el botón **Regresar**.

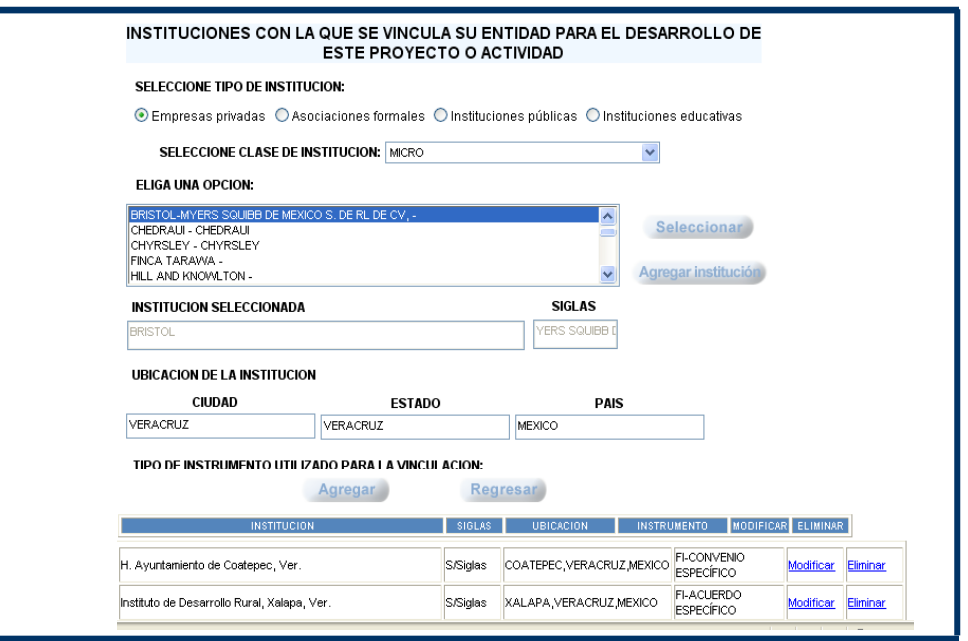

**Fig. 28. Registro de instituciones**

 *Financiamiento (figura 29):* En este apartado indique de dónde provienen los recursos para el financiamiento del P/A que reporta.

Proceso de registro:

1. Dé **clic** en el botón **Financiamiento**.

# **Fig. 29 Registro de Financiamiento**

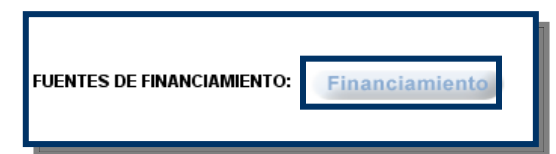

- 2. **Seleccione** la clase de **financiamiento** del P/A, pueden ser recursos internos, externos y/o por cobro de servicios.
- 3. El SIVU expone un catálogo preestablecido, **seleccione** la **fuente**  correspondiente.
- 4. Dé **clic** en el botón **seleccionar.**
- 5. Asigne un porcentaje para la fuente seleccionada.
- 6. Dé clic en el botón **Agregar**.
- 7. El SIVU agregará las fuentes con su respectivo porcentaje, en la tabla concentradora de abajo. El total de fuentes seleccionadas no deberá pasar del 100 %.
- 8. Para regresar a la pantalla de registro dé clic en el botón **regresar**.

**Fig. 30. Registro de fuentes de financiamiento**

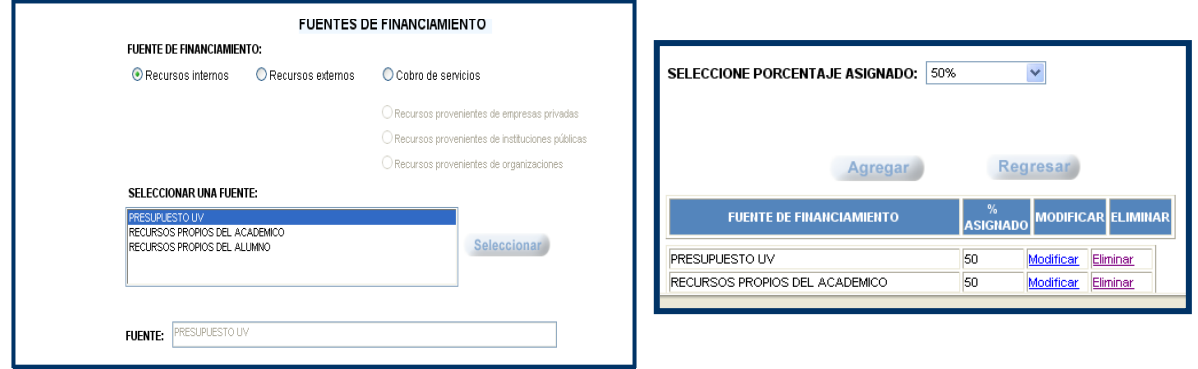

- *Infraestructura utilizada (Figura 31):* Elija la clase de infraestructura utilizada.
- 1. **Seleccione** la i**nfraestructura** y dé **clic** en el botón **Agregar**.
- 2. En el recuadro de abajo se mostrará la infraestructura agregada.
- 3. Podrá elegir una o más opciones. Repita el proceso en caso de querer agregar más de una opción. Debe seleccionar mínimo un tipo.

### **Fig. 31. Infraestructura utilizada**

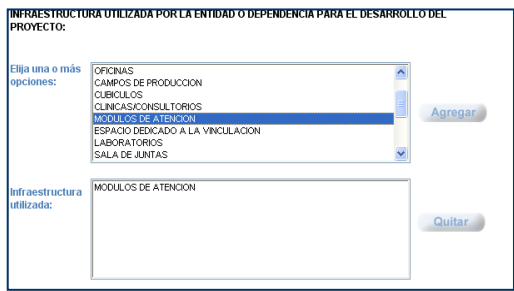

- *Temas atendidos (figura 32):* con el desarrollo del P/A
- 1. **Seleccione** el tema y dé **clic** al botón **Agregar**.
- 2. En el recuadro siguiente, se mostrará el tema agregado.
- 3. Elija una o más opciones. En caso de querer agregar más de una opción repita el proceso. Se debe seleccionar mínimo uno.

**Figura 32. Temas atendidos**

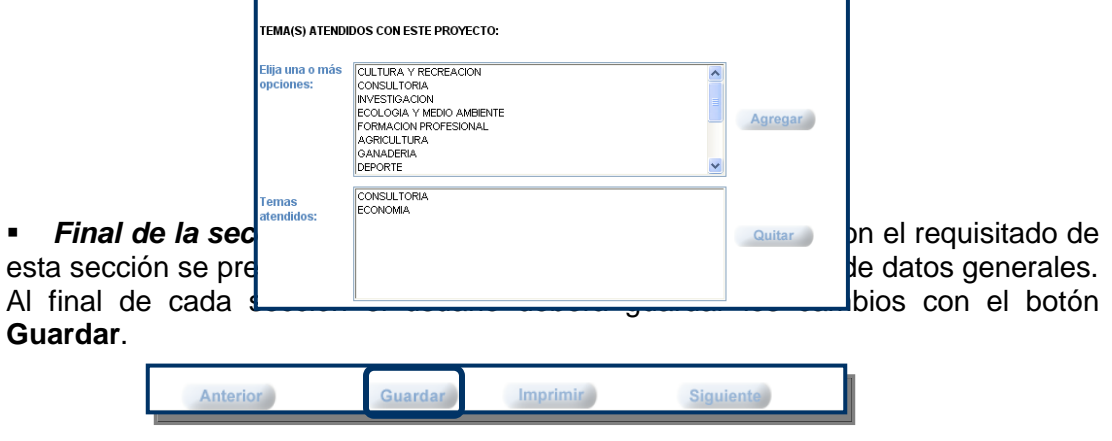

# **IV. DIAGNÓSTICO**

Ш

La información que registre en esta sección son: beneficios de vinculación tanto internos como externos, proceso de gestión para la vinculación, obstáculos para la vinculación y factores de éxito.

 *Beneficios de vinculación (Fig. 33):* Debe seleccionar los beneficios internos que retroalimenten a la entidad o dependencia de la IES, y los externos conducentes a la institución externa atendida con el proyecto o actividad. Seleccione mínimo uno.

- 1. **Seleccione** el beneficio correspondiente (interno y/o externo).
- 2. El SIVU le ofrece una lista de valores preestablecidos, **seleccione** el **beneficio** correspondiente.
- 3. Dé **clic** en el botón **Agregar**, en el recuadro de abajo le agregará el beneficio seleccionado.
- 4. Puede elegir una o más opciones. Repita el proceso en el caso de agregar más de una opción.

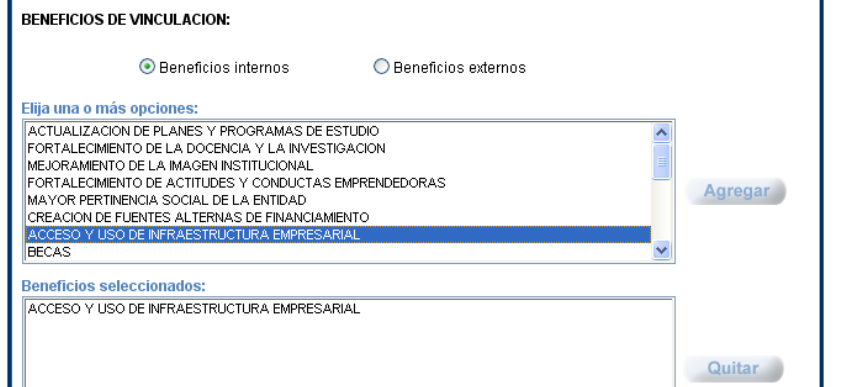

### **Fig. 33. Beneficios de vinculación**

I.

- *Proceso de gestión para la realización del proyecto o actividad (figura 34):* En este apartado deberá seleccionar la forma mediante la cual estableció el vínculo con la institución con la que está realizando su P/A. **Seleccione más de una opción,** debe seleccionar mínimo una.
- 1. **Seleccione** el proceso correspondiente, el SIVU mostrará una lista de valores preestablecidos, **seleccione** el **proceso** correspondiente.
- 2. Dé **clic** en el botón **Agregar**, y en el recuadro de abajo se mostrará el proceso seleccionado.
- 3. Elija una o más opciones. Repita el proceso en caso de querer agregar más de una opción.

# **Fig. 34. Proceso de gestión para la vinculación**

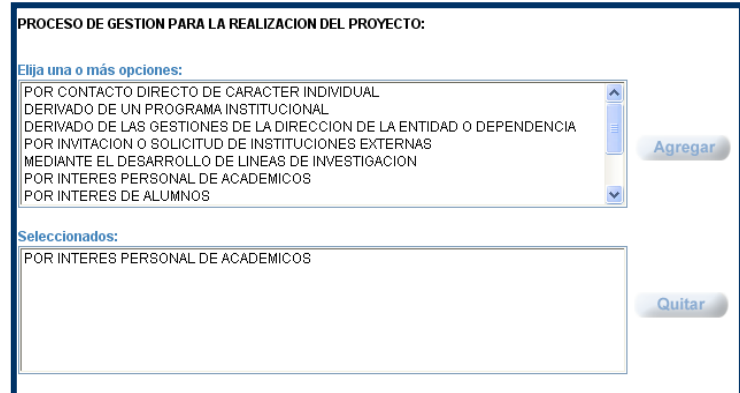

- *Obstáculos (figura 35):* En este apartado deberá seleccionar los obstáculos a los que se ha enfrentado para realizar las actividades o proyectos de vinculación, estos pueden ser: organizacionales; de Infraestructura; normatividad; financiamiento; recursos humanos; y externos.
- 1. **Seleccione** el obstáculo correspondiente, el SIVU le brinda una lista de valores preestablecidos, **seleccione** el **obstáculo** correspondiente.
- 2. Dé **clic** en el botón **Agregar**, y en el recuadro de abajo se agregará el obstáculo seleccionado.
- 3. Elija una o más opciones. Repita el proceso en caso de querer agregar una más.

### **Fig. 35. Obstáculos**

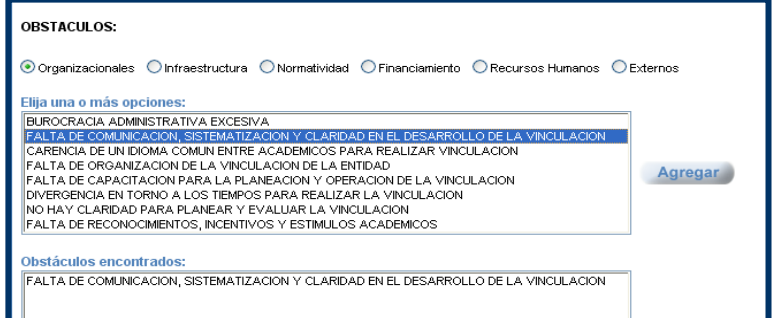

т.

- *Factores de éxito (figura 36):* En esta sección elija aquellos factores que contribuyeron favorablemente para su vinculación.
- 1.**E**l SIVU le muestra una lista de valores preestablecidos de factores de éxito, **seleccione** el correspondiente.
- 2.Dé **clic** en el botón **Agregar**, en el recuadro de la parte inferior se agregará el factor seleccionado.
- 3.Elija una o más opciones. Repita el proceso en caso de querer agregar más de una opción.

#### **Fig. 36. Factores de éxito**

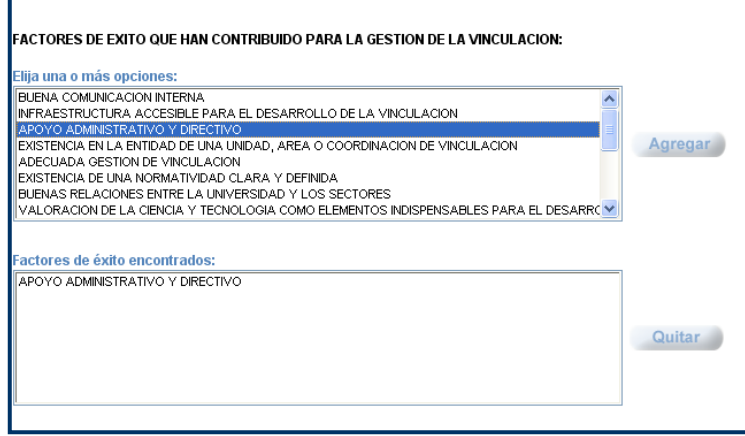

*Final de la sección de Diagnóstico:* Para finalizar su registro es importante que:

1) **Guarde** la información que registró

2) **Imprima** el formato para verificar que esté bien requisitado (temporalidad, responsables, participantes, tipo de participación, etc).

3) **Envíe a validación del director** de su entidad vía electrónica mediante el botón **Enviar a autorización** disponible al final de la sección de Diagnóstico.

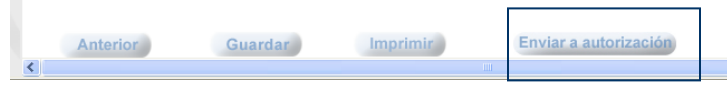

4. El SIVU automáticamente hará una revisión al formato que requisitó, de no estar completo, él SIVU le permitirá ver cuáles fueron los datos que le faltaron en la sección Ver detalles (Fig.37).

## **Fig. 37. Validación de proyectos**

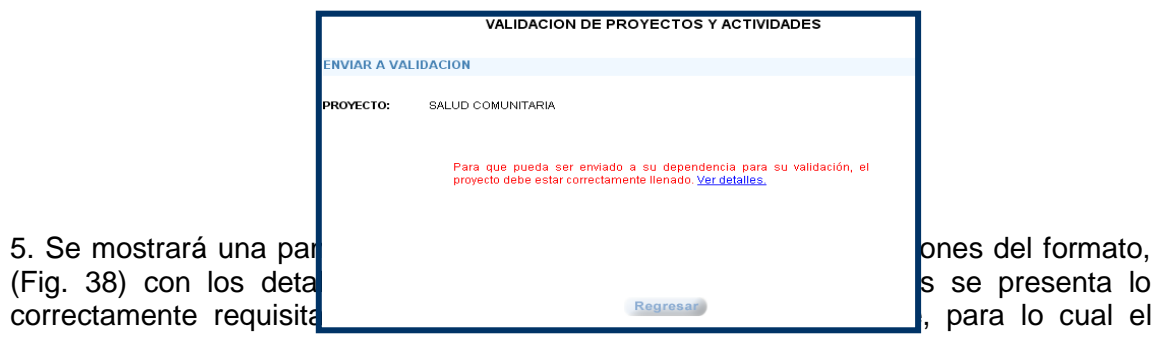

usuario debe **regresarse** a requisitar dentro del formato los datos faltantes.

**Fig. 38. Revisión general del formato requisitazo**

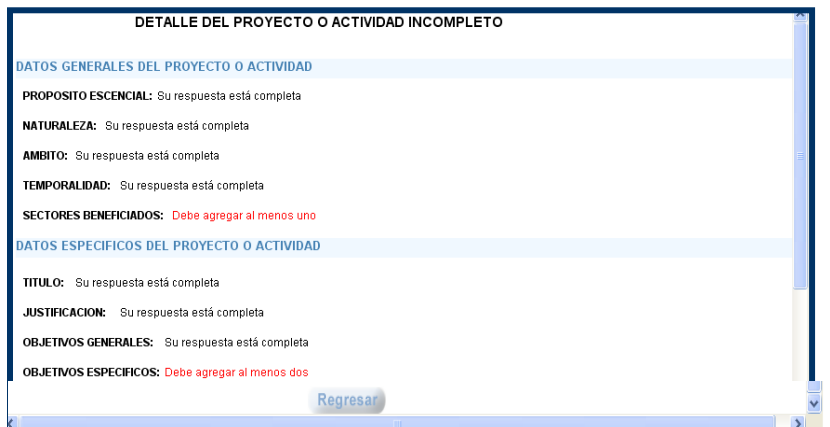

6. Para regresar al formato de registro se debe dar clic en el **historial** disponible en la barra de menú, seguido a esto deberá dar clic al título del proyecto/actividad para corregir los datos faltantes:

Corregido su formato, repita el paso tres **Enviar a autorización**, si estuviera correcto el sistema le dirá: El proyecto fue enviado exitosamente a su dependencia para su validación o autorización. (Fig. 39).

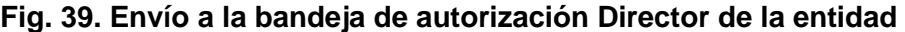

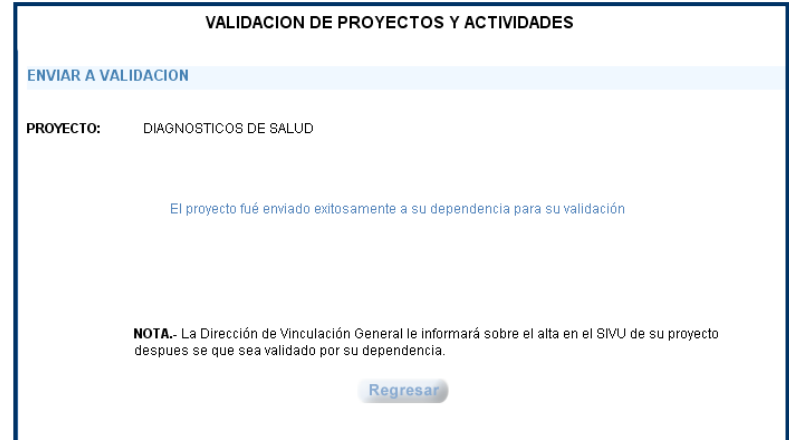

# **V. AUTORIZACIÓN ELECTRÓNICA DE PROYECTOS Y ACTIVIDADES POR PARTE DEL DIRECTOR DE LA ENTIDAD ACADÉMICA.**

Al mostrarse esta pantalla(Fig. 39), su P/A estará disponible en la bandeja de autorización del Director de la entidad a la que pertenece el P/A, quien deberá autorizarlo o devolverlo al académico para su modificación.

Son los Directores de cada entidad quienes realizan la autorización de los proyectos o actividades de vinculación registrados por los académicos de su entidad académica.

A continuación se describen los pasos a seguir por el Director, para autorizar los P/A de los académicos de su entidad.

- 1. Dé clic en la pestaña ADMINISTRACIÓN del menú principal SIVU.
- 2. Dé clic en el rubro AUTORIZACIÓN
- 3. Ingrese su clave de acceso(Fig.40).
- 4.Le presentará una pantalla con los P/A de vinculación que hayan enviado los académicos para su autorización(Fig. 41).
- 5. El Director deberá seleccionar el P/A a autorizar
- 6. Deberá analizar el proyecto/actividad. De cumplir con los requisitos de vinculación, deberá autorizarlo o en caso contrario devolverlo al académico para su modificación o cancelación.
- 7.Dé clic en **cambiar** status, el SIVU le presentará una pantalla con el nombre del proyecto/actividad y le preguntará que desea hacer con el: **autorizarlo** o **devolverlo al académico,** después:
- **a. Elija la opción** correspondiente *(autorizarlo o devolverlo al académico)*
- y dé un clic en **aceptar** (Fig. 42).
- *b.* Si elige **autorizarlo**, el SIVU le indicará que fue enviado a la Administración del SIVU para su validación.
- *c.* En su defecto, si elige **devolverlo al académico,** en ese momento se mostrará en el **historial** al académico a fin de que lo modifique o elimine.

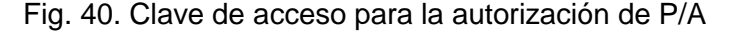

Notal- Si no conoce su cuenta institucional presione aquí

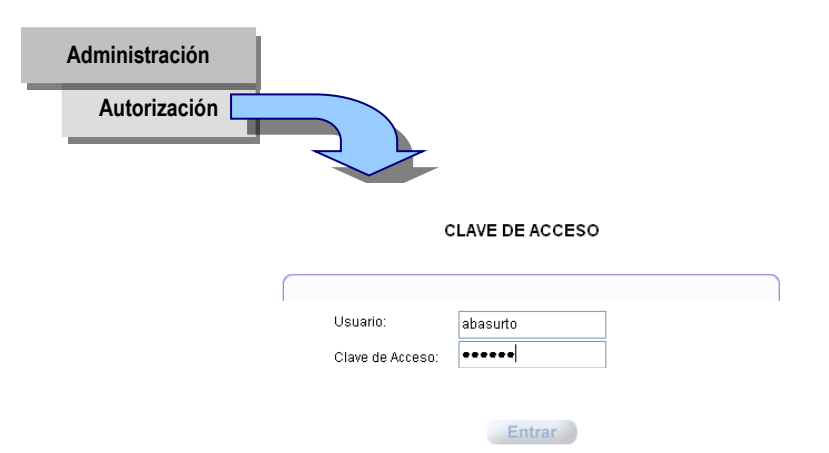

Fig. 41. Pantalla que muestra el proyecto/actividad a autorizar

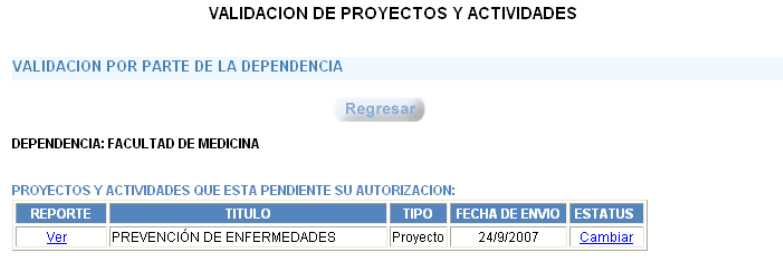

Fig. 42. Pantalla para autorizar o devolver el proyecto/actividad

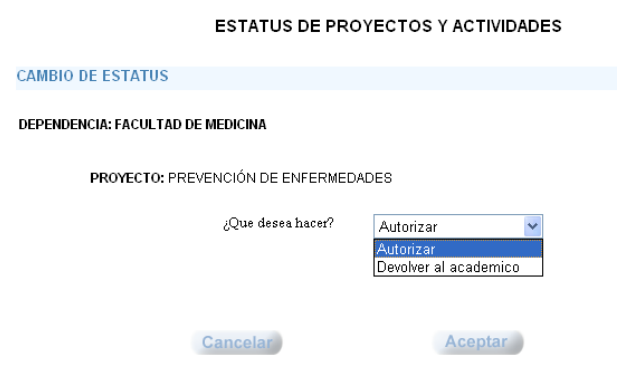

#### **Nota al director:**

El director de la entidad académica deberá integrar un expediente de vinculación con los formatos impresos de cada proyecto/actividad que autorice y deberá solicitar a los académicos responsables las evidencias que prueben la realización de los mismos. Se debe tomar en cuenta que la Administración SIVU se reserva el derecho para auditar la existencia y veracidad de la información registrada.

# **VI. PROCESO PARA EL REGISTRO DE AVANCES DE PROYECTOS Y ACTIVIDADES**

El académico deberá registrar avances mínimo una vez al semestre, contados a partir de que el proyecto es autorizado por la Administración SIVU.

El proceso que deberán seguir los académicos para el registro de sus avances es el siguiente:

- 1. Accese a www.sivu.edu.mx/IES
- 2. En la barra de menú izquierda de la página, dé **clic** en Registro. En seguida dé **clic** en Avances.
- 3. Ingrese su login y password.
- 4. Seleccione el proyecto o actividad al cual le desea registrar sus avances. Dé **clic** en la palabra Registrar.
- 5. Registre sus avances cuantitativos, dando clic en la palabra **CUANTITATIVOS**.
- 5.1. Dé **clic** en la palabra meta.

5.2. En el rubro "Registre el avance por cada acción", seleccione la acción y dé **clic** en registrar.

5.3. Elija el porcentaje de avance correspondiente de esa acción, dé **clic** en Agregar.

5.4. Dé **clic** en Regresar para continuar con la siguiente meta y repita el proceso según el No. de metas que tenga en su reporte.

5.5. Dé clic en Regresar para volver a la pantalla principal de avances.

6. Describa sus avances cualitativos, dando **clic** en la palabra **CUALITATIVOS**.

6.1.**Redacte**, en el cuadro de texto, un informe de las acciones más relevantes realizadas para llevar a cabo su proyecto o actividad.

6.2.Terminando de redactar su informe dé clic en Guardar.

6.3.Dé **clic** en Regresar para volver a la pantalla principal de avances.

7. Mencione a los beneficiarios de su proyecto o actividad de vinculación, dando **clic** en la palabra **BENEFICIARIOS**.

7.1. Seleccione el mecanismo de vinculación en Unidad de medida.

7.2. Ponga con número la cantidad de veces que realizó la unidad de medida.

7.3. Describa brevemente de qué se trata el mecanismo de vinculación que utilizó.

7.4. Seleccione el tipo de beneficiario, si pertenece a la UV dé **clic** en Interno, y si no pertenece dé **Clic** en Externo.

7.5. Seleccione la clasificación correspondiente, después dé **clic** en seleccionar.

7.6. Indique el Número de beneficiarios y por último dé **clic** en Agregar.

7.7. Para limpiar el formato y elegir una nueva unidad de medida dé **clic** en Nuevo registro.

# **Notas importantes.**

- 1. Si se venció el periodo de registro de avances de su proyecto/actividad. La Administración SIVU se reserva el derecho de darle otra oportunidad al académico para que registre sus avances.
- 2. Los académicos responsables de proyectos inscritos en el SIVU deberán revisar la temporalidad inscrita en el proyecto, en caso de encontrarse vencida y éste aun se esté operando, deberá solicitar a la Administración SIVU que se modifique dicha temporalidad.

**VII. Proceso para la actualización de proyectos y actividades de vinculación**

El proceso que deberán seguir los académicos para la actualización de información:

- 1. Accese a www.sivu.edu.mx/IES
- 2. En la barra de menú izquierda de la página, dé **clic** en Registro. En seguida dé **clic** en Avances.
- 3. Ingrese su login y password.
- 4. Seleccione el proyecto o actividad al cual le desea registrar sus avances. Dé **clic** en la palabra Actualizar.
- 5. Le aparecerá una pantalla con cinco botones para actualizar información correspondiente a:

Instituciones con las que se vincula Académicos participantes Alumnos participantes Objetivos específicos Participantes externos

- 6. Dé clic en el botón de información que desee actualizar.
- 7. Según la opción que haya seleccionado, podrá eliminar, modificar o en su caso agregar información de la misma manera como lo hizo cuando registró por primera vez su proyecto o actividad.
- 8. Guarde los cambios.

9. De manera automática el SIVU hace los cambios en su primer registro y notifica la actualización del proyecto al personal de la Dirección de Vinculación General.

# **VIII. CONSULTA DE PROYECTOS AUTORIZADOS**

El proceso que deberán seguir los académicos para la actualización de información:

- 1. Accese a www.sivu.edu.mx/IES
- 2. En la barra de menú izquierda de la página, dé **clic** en Consultas. En seguida dé **clic** en Búsquedas.
- 3. Elija el tipo de búsqueda de información de su interés:

Por palabra: Realiza búsquedas en el sistema relacionados con la palabra solicitada en el buscador.

Por tema de interés: Busca información concerniente a un tema específico. Los temas se encuentran preestablecidos en el sistema.

Por categoría: Busca la información relacionada con la formación profesional y fortalecimiento de la docencia; Investigación y desarrollo tecnológico; Servicios; Actualización y capacitación: y Divulgación de la ciencia y difusión de la cultura.

Por sector: Busca proyectos y actividades relacionados con un sector específico. Los sectores se encuentran preestablecidos en el sistema.

Por ámbito: Busca proyectos y actividades según su desarrollo en un ámbito geográfico. Los ámbitos se encuentran preestablecidos en el sistema.

Por institución: Busca proyectos y actividades relacionados con una institución seleccionada del catálogo.

4. Cuando haya seleccionado su tipo de búsqueda, dé clic en la palabra Buscar.

5. Le presentará la lista de proyectos y actividades encontrados, para ver a detalle cada uno deberá dar clic en el título del mismo. Le presentará un reporte con los datos mas relevantes el cual podrá imprimir o exportar.